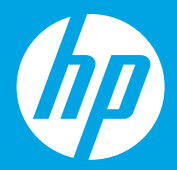

# **Započnite ovdje [Hrvatski]**

# **Începeţi aici [Română]**

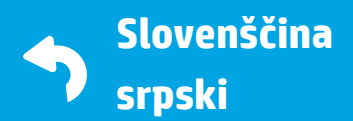

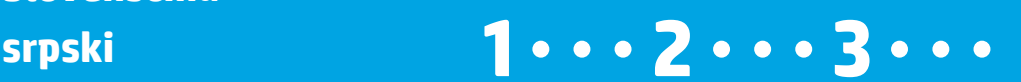

**Priprema**

1

Raspakirajte pisač i priključite ga na napajanje. **HR**

## **Pregătirea**

Despachetaţi şi porniţi alimentarea. **RO**

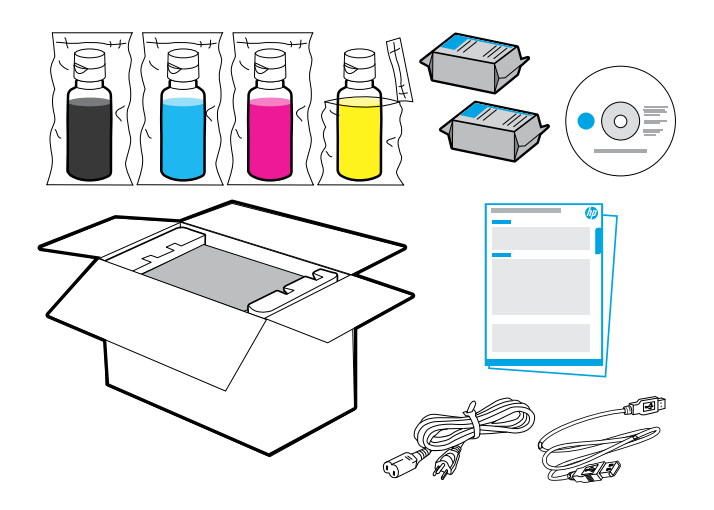

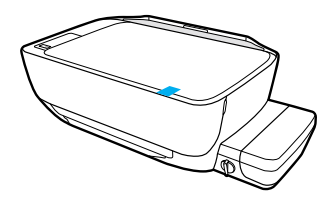

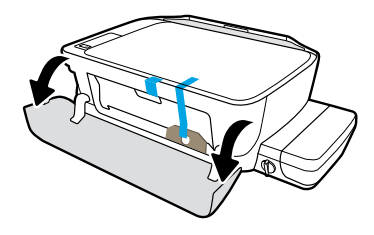

Uklonite traku i ambalažu.

Îndepărtaţi banda şi materialul de ambalare.

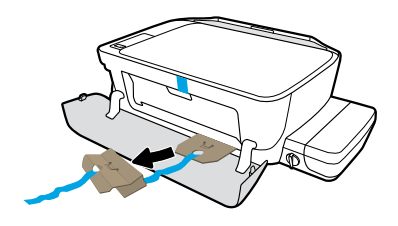

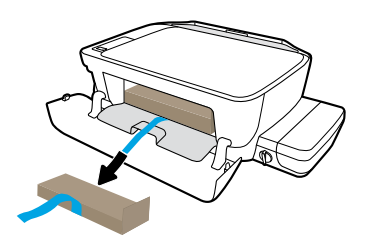

Uklonite kartonske umetke.

Îndepărtaţi piedicile din carton.

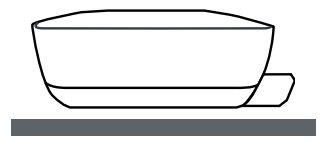

Pisač stavite na ravnu površinu gdje ga namjeravate koristiti.

Puneţi imprimanta pe o suprafaţă orizontală, acolo unde doriţi să o utilizaţi.

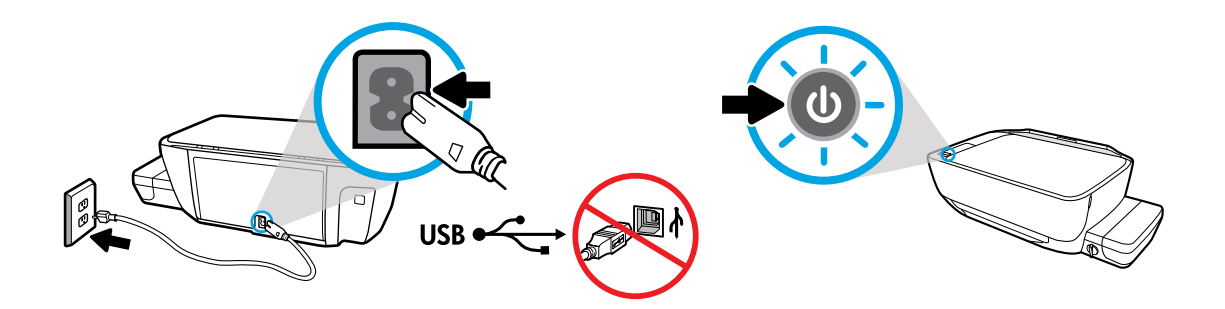

Priključite kabel za napajanje i uključite pisač. Ne priključujte USB kabel dok se to ne zatraži od vas tijekom instalacije softvera.

Conectaţi cablul de alimentare şi porniţi alimentarea. Nu conectaţi cablul USB până când nu vi se solicită acest lucru în timpul instalării software-ului.

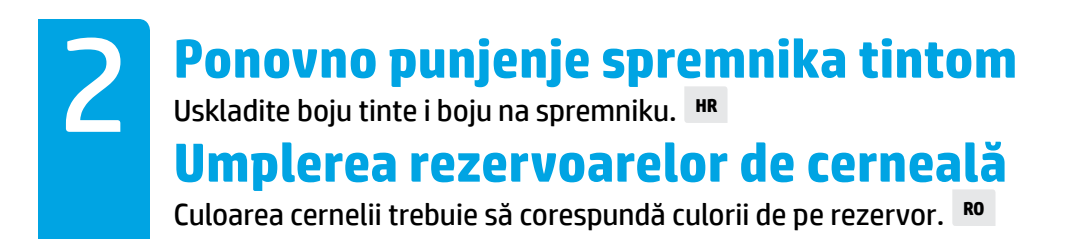

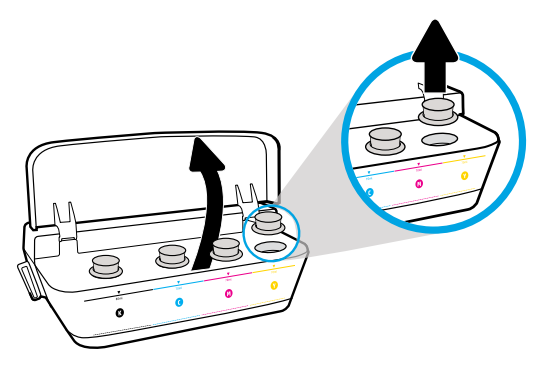

Otvorite poklopac spremnika s tintom. Skinite čep sa spremnika sa žutom bojom.

Deschideţi capacul rezervoarelor de cerneală. Scoateţi dopul de la rezervorul galben.

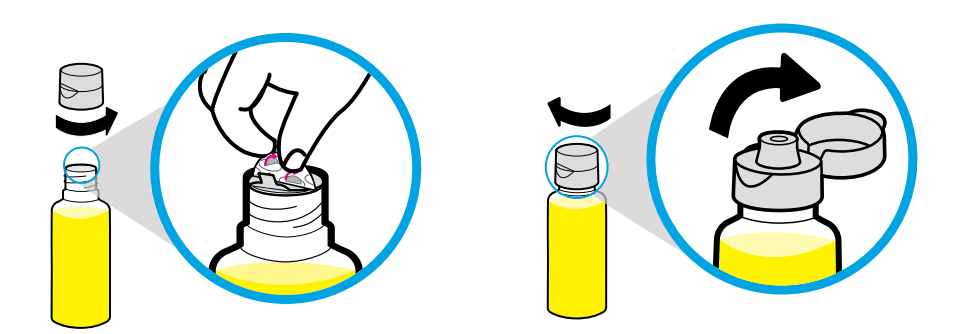

Skinite čep s bočice sa žutom tintom, a zatim i zaštitu. Vratite čep i otvorite poklopac.

Scoateţi capacul sticlei galbene, îndepărtaţi sigiliul. Puneţi capacul la loc, deschideţi clapa.

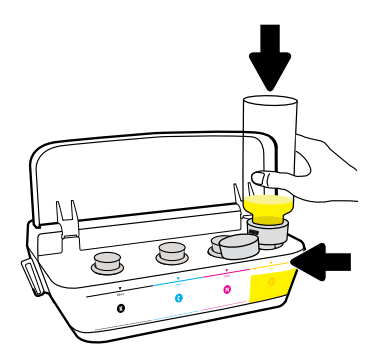

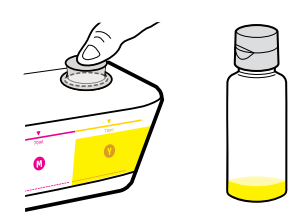

Držite bočicu sa žutom bojom na mlaznici spremnika i iscijedite tintu. Vratite čep i čvrsto pritisnite da se zatvori.

Ţineţi sticla galbenă pe duza rezervorului şi scurgeţi cerneala. Puneţi dopul la loc, apăsaţi ferm pentru a-l închide.

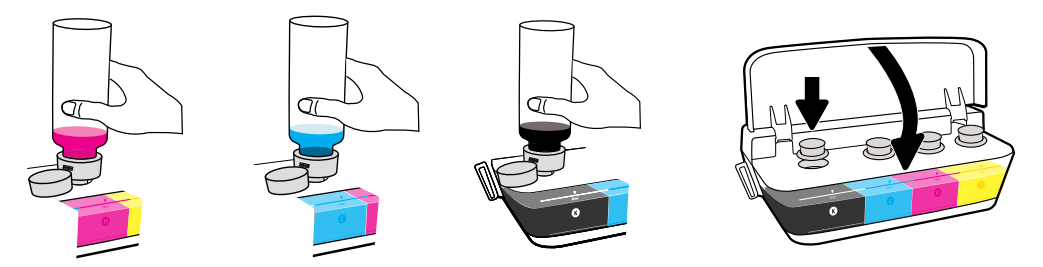

Ponovite navedene korake za svaku boju. Zatvorite poklopac. Spremite preostalu crnu tintu za ponovno punjenje.

Repetaţi paşii pentru fiecare culoare. Închideţi capacul. Păstraţi cerneala neagră rămasă, pentru reumplere.

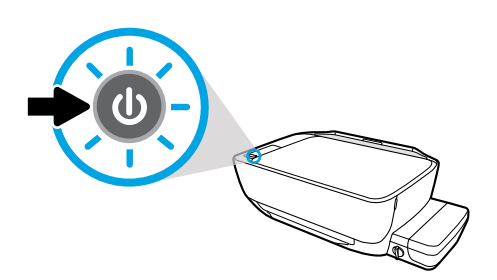

Provjerite je li pisač uključen.

Asiguraţi-vă că imprimanta este pornită.

#### 3 **Instalarea capetelor de imprimare** După instalare, ţineţi zăvorul închis! **RO Instaliranje ispisnih glava** Nakon umetanja zasun mora biti zatvoren! **HR**

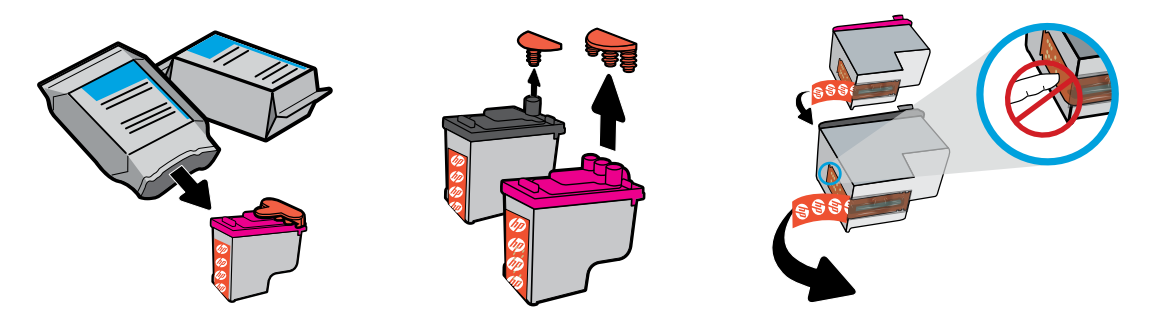

Skinite čepove s vrhova ispisnih glava, a zatim trake s kontakata tako da povučete jezičce.

Scoateţi dopurile din partea superioară a capetelor de imprimare, apoi îndepărtaţi banda de pe contacte utilizând urechile de tragere.

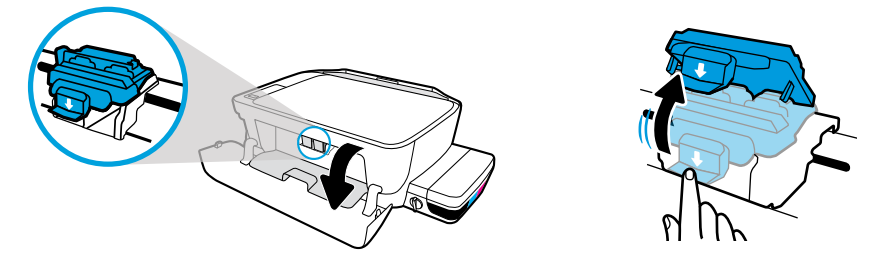

Otvorite prednja vratašca i vratašca za pristup ispisnoj glavi. Da biste otvorili plavi zasun nosača, pritisnite ga prema dolje.

Deschideţi uşa frontală şi uşa de acces la capetele de imprimare. Apăsaţi în jos pentru a deschide zăvorul albastru al carului.

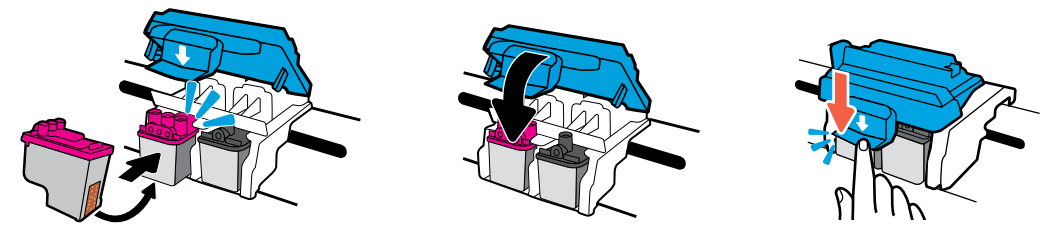

Gurajte ispisne glave dok ne sjednu na mjesto. Čvrsto zatvorite plavi zasun nosača.

Glisaţi capetele de imprimare spre interior până când se fixează pe poziţie. Închideţi ferm zăvorul albastru al carului.

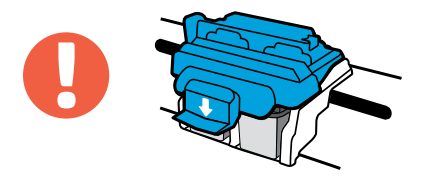

VAŽNO! Nakon umetanja ispisne glave plavi zasun nosača mora biti zatvoren.

IMPORTANT! După instalarea capetelor de imprimare, ţineţi închis zăvorul albastru al carului.

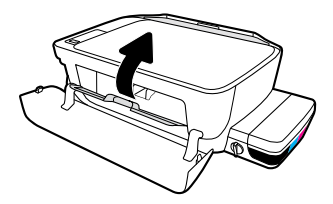

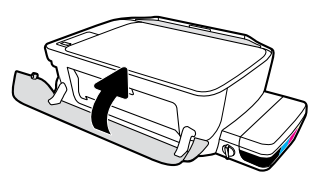

Zatvorite vratašca za pristup ispisnoj glavi, a zatim zatvorite prednja vratašca.

Închideţi uşa de acces la capetele de imprimare, apoi închideţi uşa frontală.

### 4 **Umetanje papira** Poravnajte pomoću stranice koja se ispisuje. **HR**

## **Încărcarea hârtiei**

Efectuaţi alinierea utilizând pagina imprimată. **RO**

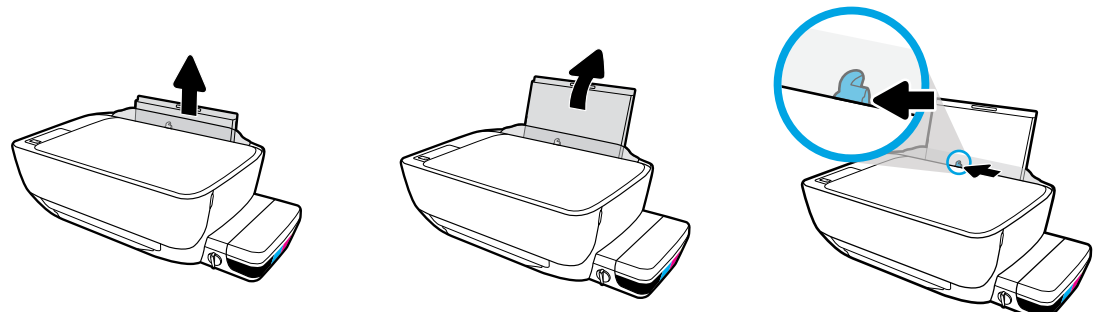

Izvucite ulaznu ladicu. Pomaknite vodilicu prema van.

Trageţi în afară tava de intrare. Glisaţi ghidajul spre exterior.

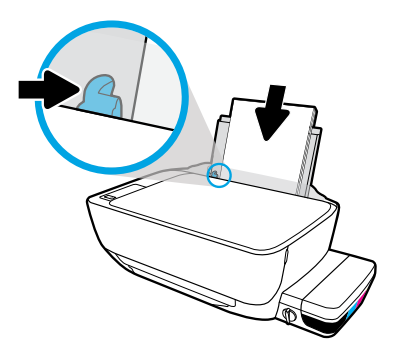

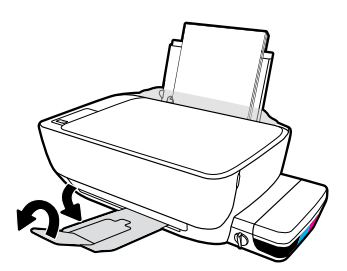

Umetnite snop običnog bijelog papira, a zatim podesite vodilicu. Izvucite izlaznu ladicu i produžetak.

Introduceţi un teanc de hârtie simplă albă, apoi reglaţi ghidajul. Trageţi în afară tava de ieşire şi extensia.

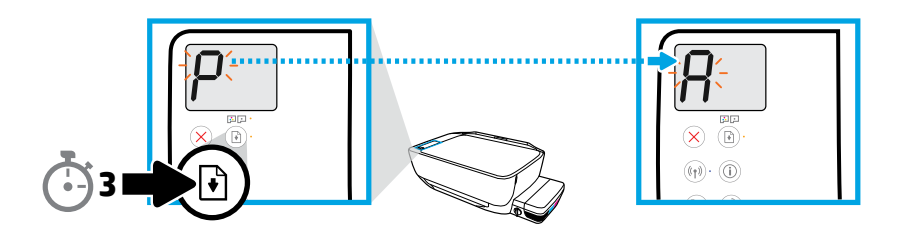

Pritisnite 3 sekunde. Stranica za poravnanje ispisuje se kada se slovo koje trepće promijeni iz "P" u "A".

Apăsați  $\circledR$  timp de 3 secunde. Pagina de aliniere se imprimă atunci când litera "P" clipitoare devine litera "A".

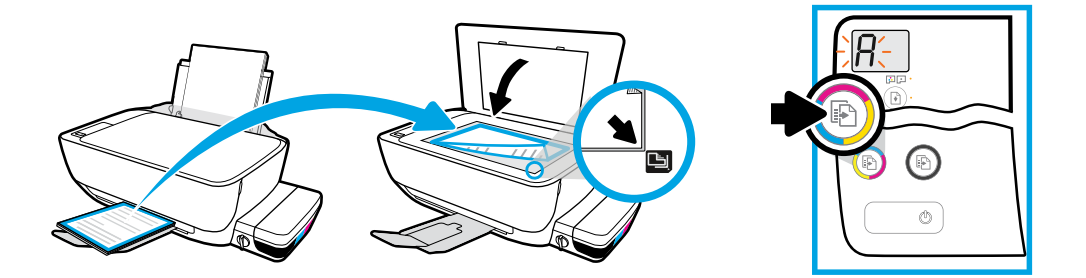

Postavite stranicu za poravnavanje na staklo skenera. Pritisnite  $\textcircled{\small{a}}$  da biste skenirali i poravnali pisač

Așezați pagina de aliniere pe geamul scanerului. Apăsați **(b)** pentru a scana și a alinia imprimanta

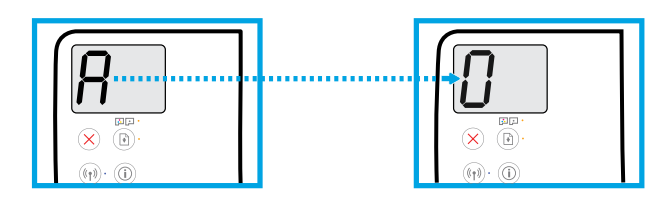

Nastavite postavljanje kada slovo "A" postane "0".

Continuați configurarea când litera "A" devine cifra "0".

## **Povezivanje**

Umetnite CD ili se povežite s internetom da biste nastavili postavljanje. **HR**

### **Conectarea**

Introduceti CD-ul sau conectati-vă online pentru a continua configurarea. R<sup>o</sup>

#### **Postavljanje računala**

#### Umetnite CD sa softverom za HP-ov pisač u računalo ili u web-preglednik unesite

#### **[123.hp.com/dj5820](http://123.hp.com/dj5820)**.

5

- $\widehat{(\phi)}$  Ako koristite Windows, a instalacijski se program automatski ne pokreće kada umetnete CD u računalo, dođite do datoteke setup.exe na CD-u, a zatim je dvokliknite da biste je pokrenuli.
- $(\!(\,{}_{\,\!\!P})\!)$  Informirajte se o mogućnostima bežičnog ispisa i zatražite pomoć s povezivanjem pisača s bežičnom vezom na web-mjestu **[hp.com/go/wirelessprinting](http://www.hp.com/go/wirelessprinting)**.

#### **Postavljanje mobilnog uređaja**

#### Upišite **[123.hp.com/dj5820](http://123.hp.com/dj5820)** u web-preglednik ili skenirajte QR kôd da biste preuzeli i pokrenuli aplikaciju HP All-in-One Printer Remote.

['''''], Da biste se informirali o dodatnim mogućnostima izravnog povezivanja pisača s mobilnim uređajem,  $\mathfrak I$  pritisnite gumb  $(\hat{\mathfrak j})$ na upravljačkoj ploči pisača da biste ispisali stranicu s podacima o pisaču.

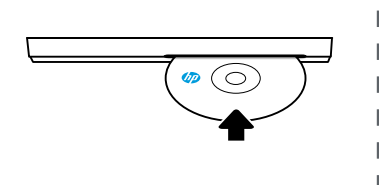

#### **[123.hp.com/dj5820](http://123.hp.com/dj5820)**

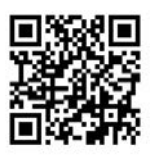

#### **Configurarea computerului**

#### Introduceti CD-ul cu software-ul imprimantei HP în computer sau introduceti adresa

#### **[123.hp.com/dj5820](http://123.hp.com/dj5820)** într-un browser Web.

- Dacă utilizați Windows, iar programul de instalare nu pornește automat atunci când introduceți CD-ul în  $\widehat{(\cdot)}$ computer, navigaţi la fişierul setup.exe de pe CD şi faceţi dublu clic pe acesta pentru a-l lansa.
- (( )) Aflați detalii despre opțiunile de imprimare wireless și obțineți ajutor referitor la conectarea imprimantei la reţeaua wireless, de la **[hp.com/go/wirelessprinting](http://www.hp.com/go/wirelessprinting)**.

#### **Configurarea caracteristicilor de mobilitate**

#### Introduceţi **[123.hp.com/dj5820](http://123.hp.com/dj5820)** într-un browser Web sau scanaţi codul QR pentru a

#### descărca şi a lansa aplicaţia HP All-in-One Printer Remote.

- [""]]. Pentru a afla detalii despre opțiunile suplimentare pentru conectarea directă a imprimantei la dispozitivul
	- $\blacktriangleq$  mobil, apăsați butonul  $\binom{\hat\imath}{\hat\imath}$ de pe panoul de control al imprimantei pentru a imprima pagina cu informații despre imprimantă.

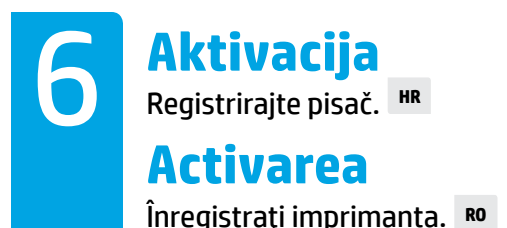

#### **Spremni ste za ispis ako ste učinili sljedeće:**

- ispunili spremnike s tintom, umetnuli papir i poravnali ispisne glave
- instalirali softver za HP-ov pisač ili aplikaciju HP All-in-One Printer Remote
- registrirali pisač

#### **VAŽNO! Pročitajte sljedeće stranice da biste spriječili oštećenje pisača.**

#### **Sunteţi pregătit să imprimaţi dacă:**

- Aţi umplut rezervoarele de cerneală, aţi încărcat hârtie şi aţi aliniat capetele de imprimare.
- Aţi instalat software-ul imprimantei HP sau aplicaţia HP All-in-One Printer Remote.
- Aţi înregistrat imprimanta.

#### **IMPORTANT! Citiţi următoarele pagini pentru a preveni deteriorarea imprimantei.**

# **Provjera ventila za kontrolu protoka tinte**

Otključajte kada ispisujete, a zaključajte kada premještate pisač. **HR**

## **Verificaţi supapa de cerneală**

Deblocati-o pentru imprimare, blocati-o pentru mutare. **RO** 

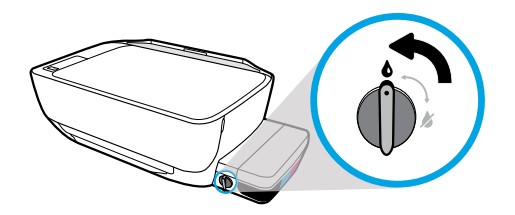

Ventil trebate otključati (okomiti položaj) prije ispisivanja, tako da tinta može teći.

Înainte de a imprima, trebuie să deblocați supapa (poziție verticală), astfel încât cerneala să poată curge.

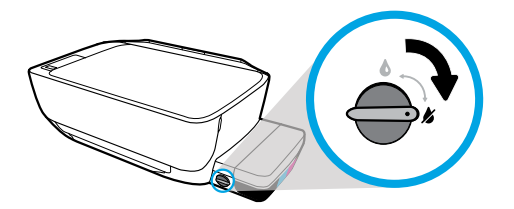

Ventil trebate zaključati (vodoravni položaj) prije premještanja ili naginjanja pisača, tako da tinta ne curi.

Înainte de a muta sau a înclina imprimanta, trebuie să blocaţi supapa (poziţie orizontală), astfel încât cerneala să nu se scurgă.

## **Provjera razine tinte**

Uvijek održavajte odgovarajuće razine tinte. **HR**

## **Verificaţi nivelurile de cerneală**

Mentineti întotdeauna niveluri corespunzătoare ale cernelii. **RO** 

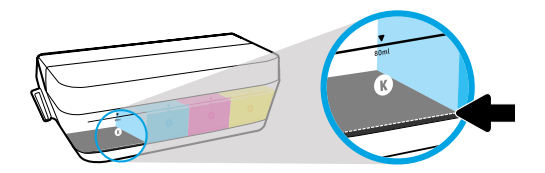

Tintu morate ponovno napuniti prije nego što razina tinte padne ispod crte za tintu.

Trebuie să reumpleţi cu cerneală înainte ca nivelul cernelii să fie sub linia de minim de cerneală.

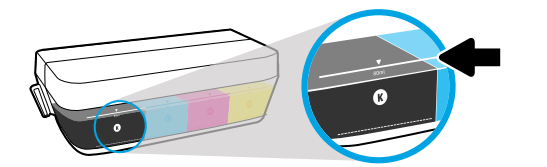

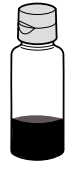

Tintu ne smijete napuniti iznad crte maksimalnog punjenja. Kada ponovno napunite spremnike, nešto će tinte ostati.

Nu trebuie să umpleţi cu cerneală peste linia de maxim. Când efectuaţi reumplerea, va rămâne o anumită cantitate de cerneală în plus.

Servis uređaja ili popravci potrebni zbog nepravilnog punjenja spremnika s tintom ili korištenja tinte koju nije proizveo HP nisu pokriveni jamstvom.

Lucrările de service sau reparațiile produsului necesare ca urmare a umplerii necorespunzătoare a rezervoarelor de cerneală şi/sau a utilizării cernelurilor care nu sunt produse de HP nu sunt acoperite de garantie.

# **Zasun treba biti zatvoren**

Nakon postavljanja nemojte otvarati plavi zasun spremnika. **HR**

## **Ţineţi zăvorul închis**

După configurare, nu deschideţi zăvorul albastru al carului. **RO**

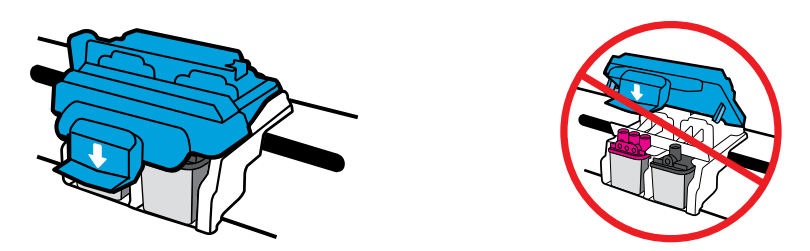

Ako su ispisne glave premazane tintom, nemojte otvarati plavi zasun spremnika. Otvaranje zasuna može uzrokovati trajna oštećenja ispisnih glava.

După ce capetele de imprimare au fost amorsate cu cerneală, nu trebuie să deschideţi zăvorul albastru al carului. Deschiderea zăvorului poate cauza deteriorarea permanentă a capetelor de imprimare

Windows is either a registered trademark or trademark of Microsoft Corporation in the United States and/or other countries.